# **ACTIVITÉ EN RÉSEAU DANS UNE SALLE INFORMATIQUE AVEC DES ÉLÈVES DE COLLÈGE Réalisation d'un vidéoclip d'animation**

#### **Michel GIMENO**

#### **INTRODUCTION**

C'est un fait que de plus en plus d'établissements sont maintenant câblés et raccordés à l'Internet ou en passe de l'être prochainement. Les enseignants ont donc à leur disposition de nouveaux outils et chacun sent bien les richesses potentielles qu'ils représentent. Les idées d'ailleurs ne manquent pas.

Le fait d'avoir à disposition des réseaux peut changer radicalement la façon de travailler. Beaucoup de choses ont déjà été dites à ce sujet. Avec les élèves cela peut être l'occasion d'envisager une activité différemment comme, par exemple, de partager un travail. Les réseaux sont parfaitement adaptés à cela.

L'idée de base du travail partagé que nous avons envisagé était de permettre à chaque élève (ou à chaque groupe d'élèves) de ne réaliser qu'une partie d'un tout pour ensuite les enchaîner et ainsi présenter un ensemble général cohérent.

#### **HISTORIQUE**

Cette activité à été réalisée à la Cité des Sciences et de l'Industrie dans le cadre des « Classes Villette », qui sont des séjours de 4 jours sur des thèmes spécifiques (ici en l'occurrence « Communication et technologies »).

Antérieurement, existait pour des élèves de collège, un atelier de cinéma d'animation utilisant un matériel traditionnel (banc de prise de vue, caméscope, ordinateur Amiga). Cette configuration ne permettait de faire travailler les élèves qu'en groupe très restreint mais donnait entièrement satisfaction à tous.

Le matériel s'étant fatigué peu à peu, nous avons envisagé de poursuivre cet atelier dans une salle informatique en réseau Novell. Nous disposions de 10 postes plus un poste pour le professeur On pouvait donc envisager de faire travailler une demi-classe (ou même une classe entière en fonction de l'effectif), l'idéal, étant donné la nature de l'activité, est de mettre deux élèves par poste.

#### **OBJECTIFS**

Réaliser la prise de vue d'images fixes avec une caméra numérique, appliquer quelques règles élémentaires de la photographie et du cinéma, respecter des contraintes techniques et artistiques d'un scénario.

## **PRÉREQUIS**

Les prérequis nécessaires ne sont pas très nombreux, ce qui permet d'aborder cette activité à tous les niveaux du collège en s'adaptant toutefois au niveau de la classe en informatique. Quelques connaissances de base du maniement d'un ordinateur suffisent (connaissance du clavier, savoir enregistrer un fichier, savoir naviguer dans les répertoires).

Les logiciels ne sont utilisés que pour des fonctionnalités précises et simples. Les manipulations nécessaires devront faire l'objet d'une fiche guide bien cadrée que l'élève pourra consulter à tout moment.

La fiche-guide est indispensable pour renvoyer les élèves à leur document lorsque les demandes d'aide deviennent trop pressantes. Cela permet au professeur de se consacrer en priorité aux demandes les plus urgentes.

## **CONDITIONS MATÉRIELLES**

- durée : 1h30 ;
- en demi-classe ou en classe entière (2 élèves par poste) ;
- lieu : salle informatique en réseau (de 10 à 15 postes) ;

# **Matériel**

- un ordinateur PC ;
- un banc titre avec son décor ;
- des figurines et différents objets utiles dans le scénario ;
- une caméra numérique QuickCam ;
- un graveur de cédéroms (si les élèves veulent garder leur travail).

# **Logiciels utilisés**

– QuickPict et MédiaStudio Pro.

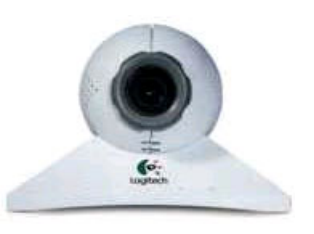

# **DÉROULEMENT DE L'ACTIVITÉ** *(pour une séance de 1h30)*

- **1 Présentation** *(15 min)*
	- présentation des objectifs ;
	- présentation du matériel d'acquisition, de traitement et de restitution des images ;
	- explication des principes de base du film d'animation ;
	- présentation rapide du scénario préparé à l'avance. Le scénario est découpé en scènes. Il y a autant de scènes différentes que de postes de travail ;
	- explication des principes d'une animation en prenant l'exemple d'un dessin animé.

**2 - Création d'une séquence d'images fixes** *(activité élève 30 min voir séquence 1 en annexe* « Saisie d'une séquence d'images fixes »*)*

À l'aide du logiciel QuickPict, on réalise 36 images fixes décrivant le mouvement de la scène.

#### **3 - Chaînage des images fixes pour former une scène animée** *(activité élève 30 min - voir séquence 2 en annexe* « Fabrication du clip vidéo »*)*

À l'aide du logiciel MédiaStudio Pro, les images fixes sont converties en une séquence d'images animées. Chaque séquence n'excède pas une durée de 2 à 3 secondes.

LA REVUE DE L'EPI ACTIVITÉ EN RÉSEAU DANS UNE SALLE INFORMATIQUE

Au final, les clips sont rapatriés par l'animateur sur le poste du professeur pour constituer le clip final d'une trentaine de secondes.

# **5 - Visionnage du clip final** *(activité en commun-10 min)*

Le clip fait de la somme des différentes scènes est présenté à tous. On demande aux élèves leurs impressions et quel titre ils envisagent de lui donner.

#### **6 - Rangement de la salle** *(5 min)*

# **7 - Gravure du clip sur cédérom (fait par le professeur en dehors du temps de l'activité)**

Le cédérom est envoyé à la classe après fabrication du générique de début et de fin.

## **CONCLUSION**

Parmi les prolongements possibles on peut envisager le visionnage et l'analyse de films d'animation, des activités sur l'image dans le cadre d'un club photo ou vidéo, le travail sur des images numériques (les petits logiciels de retouche sont maintenant très abordables).

Avec cette activité, l'élève peut comprendre d'une façon simple l'intérêt de partager une tâche et de réussir un travail collaboratif. Les contraintes imposées, qui sont fortes pour que le résultat soit convenable, sont acceptées facilement car elles sont d'une utilité évidente pour tous. C'est là un point important car c'est sans aucun doute très formateur pour le comportement d'avoir à se plier à des règles précises.

Il est évident que ce travail favorise parfaitement le décloisonnement entre les disciplines puisqu'il va nécessiter la collaboration de différents collègues :

- en français (pour le scénario) ;
- en histoire (histoire du cinéma et de la photographie) ;
- en musique (si l'on désire sonoriser le clip ce point n'a pas été développé) ;

– en arts plastiques (pour la confection du décor et pourquoi pas des figurines).

Par ailleurs, la motivation pour les élèves est importante puisqu'on aboutit à une réalisation concrète qui pourra être montrée et dont chacun sera fier puisqu'il en est en partie l'auteur.

Michel GIMENO

# **ANNEXES (fiches d'activités élèves)**

# **SÉQUENCE 1 : SAISIE D'UNE SÉRIE D'IMAGES FIXES**

# **Objectif : prendre une série de 36 images fixes en vue de créer ensuite une impression de mouvement.**

- **1.** Ouvrez l'**appareil photo** en cliquant sur son image (on dit aussi une icône).
- **2.** Vérifiez que la pellicule est vierge, sinon effacer les images présentes dans la fenêtre *film roll* :
	- *dans le menu Edit choisir delete all (pour effacer toutes les*

*images de la pellicule)*

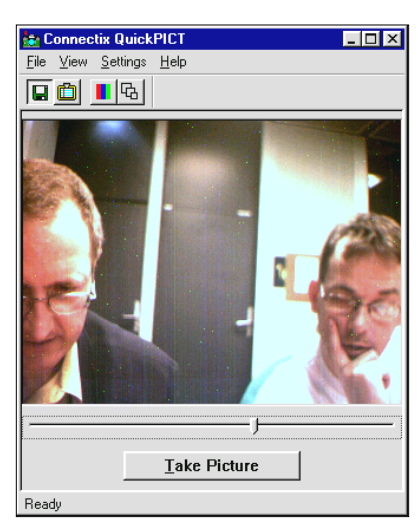

pellicule.

- *delete selected (pour effacer seulement les images sélectionnées)*

**3.** Faites un essai en vous prenant en photo :

- *disposez la caméra sur le moniteur pour bien cadrer votre visage.*

- *réglez la mise au point de l'appareil photo pour que le sujet soit bien net (bague autour de l'objectif).*

**4.** Pour prendre une photo, cliquez sur **Take Picture**. On peut faire au maximum 36 clichés avec la même **5.** Si vous ne voulez pas garder la photo que vous venez de prendre, vous pouvez l'effacer : *revenez à l'étape 2.*

Faites plusieurs essais.

**6.** Vous avez bien compris comment prendre une photo et effacer ? Oui ?

Vous voilà donc prêt pour commencer votre animation :

- *placez la caméra devant le décor et disposez vos personnages.*
- *déplacez légèrement vos personnages entre chaque cliché (l'animation doit se faire en 36 étapes. Devinez pourquoi ?).*
- **7.** Quand vous avez terminé : cliquez sur le signe ⌧ situé dans le coin en haut et à droite de la fenêtre principale. Vous pouvez passer à la suite.

# **SÉQUENCE 2 : ANIMATION DES IMAGES FIXES**

#### *Objectif :* **enchaîner une série d'images fixes pour créer une impression de mouvement**

- **1.** Ouvrir le **Studio Multimédia** en cliquant sur l'icône.
- **2.** Ouvrir ensuite**Video Editor**.

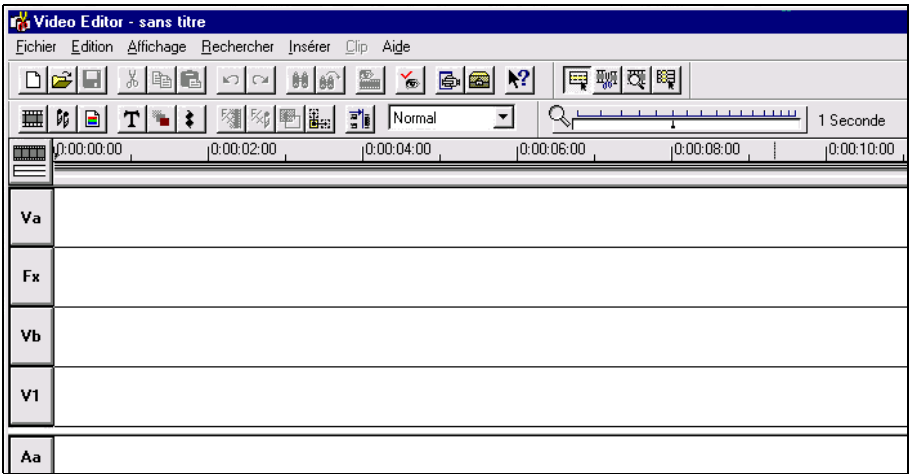

- **3.** Dans le menu **Fichier** choisissez **Convertir** puis **Séquence d'images**.
- **4.** Allez chercher la séquence d'images photographiée dans le répertoire **C :\QuickCam\film**.
	- Cliquez sur le répertoire **film** qui contient : **img1.bmp**, **img2.bmp**, **img3.bmp**...
	- Cliquez sur img1 : le nombre d'images à rassembler s'affiche.
- **5.** Cliquez sur **ouvrir**.
- **6.** Dans **Option** choisissez **10 images/sec**.
	- Allez dans l'onglet Compression, choissez Whitepine MJPEG et Qualité : 75 %
- **7.** Nommez votre séquence : **film** suivi du n° de votre poste (ex. : film5 si votre poste est le poste 5).
- **8.** Pour enregistrer :
	- remontez dans le répertoire **poste de travail**
	- choisissez groupe  $\rightarrow$  commun  $\rightarrow$  filmcom
- **9.** Choisissez **Insérer** puis **Fichier Vidéo**.
- **10.** Pour ouvrir votre fichier **film[n° de poste].avi**, choisissez **Insérer** puis **Fichier Vidéo**. Tirez le bandeau vert avec la souris jusqu'à la piste **Va**.
- **11.** Pour visualiser la séquence, double cliquez sur les images.
- **12.** Pour régler le format de la fenêtre de visualisation, cliquez sur le bouton en haut et à gauche. Choisissez par exemple le **format 320 x 240**.
- **13.** Cliquez sur ▶ pour voir votre séquence.